# **VIRGINIA WORKERS' COMPENSATION COMMISSION**

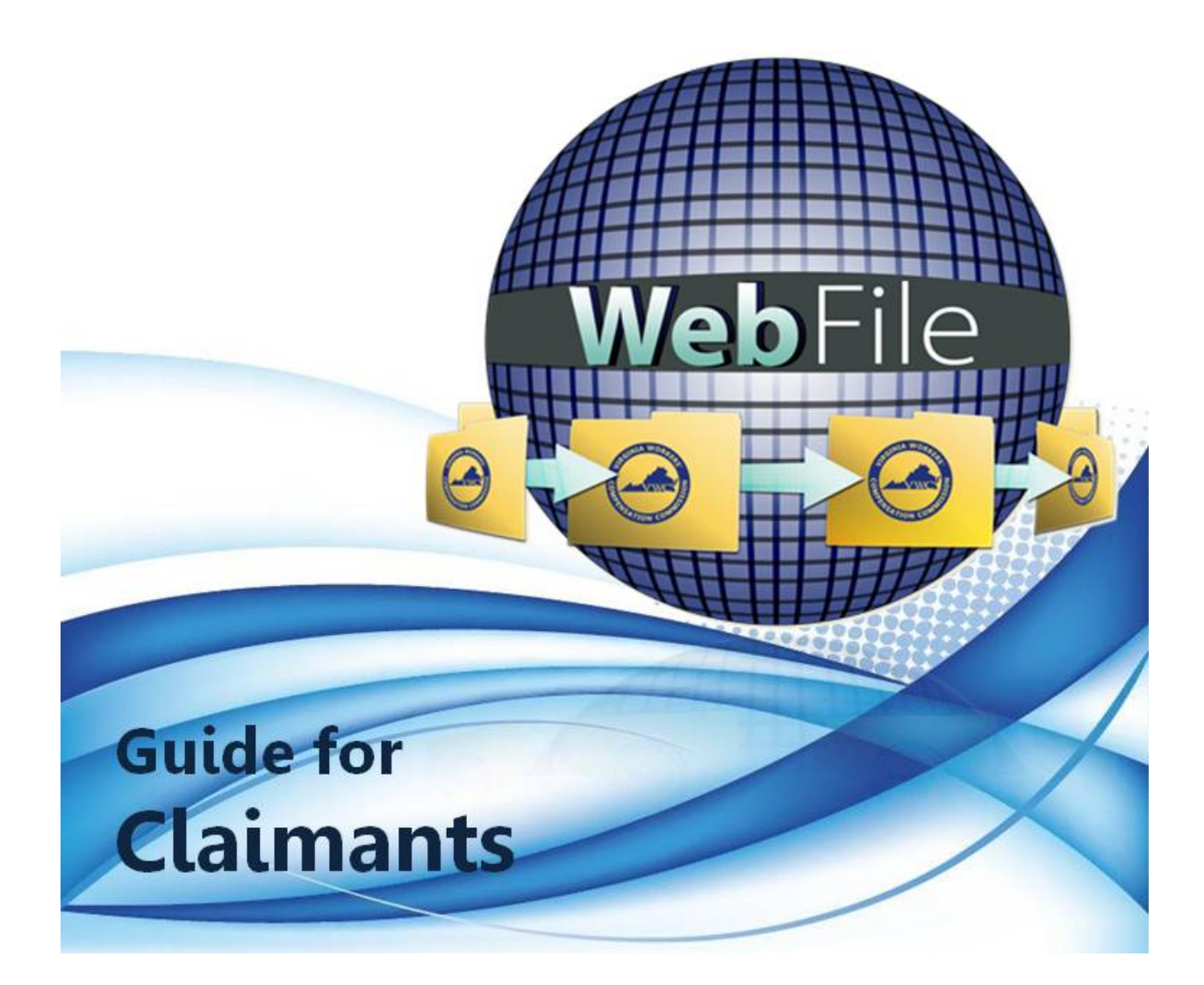

## **WELCOME**

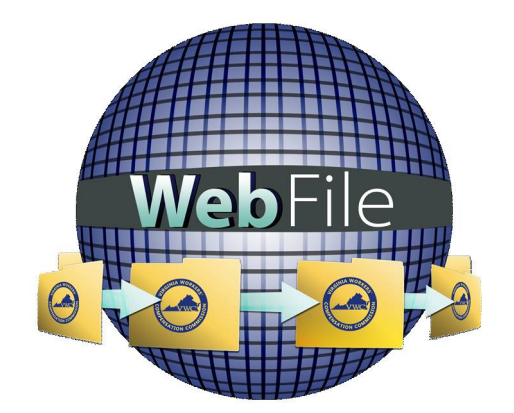

Welcome to the Virginia Workers' Compensation Commission's *WebFile* application.

The Commission created *WebFile* to assist its customers in easily accessing, viewing and managing their claim record.

This *WebFile Guide for Claimants* document provides the information and instructions necessary for navigating this web-based claim management tool.

While the guide may be printed, it is recommended that the guide be utilized electronically due to updates and revisions.

Questions regarding *WebFile* processes should be directed to the Commission at 1-877- 664-2566 or [webfile.support@workcomp.virginia.gov.](mailto:webfile.support@workcomp.virginia.gov)

# TABLE OF CONTENTS

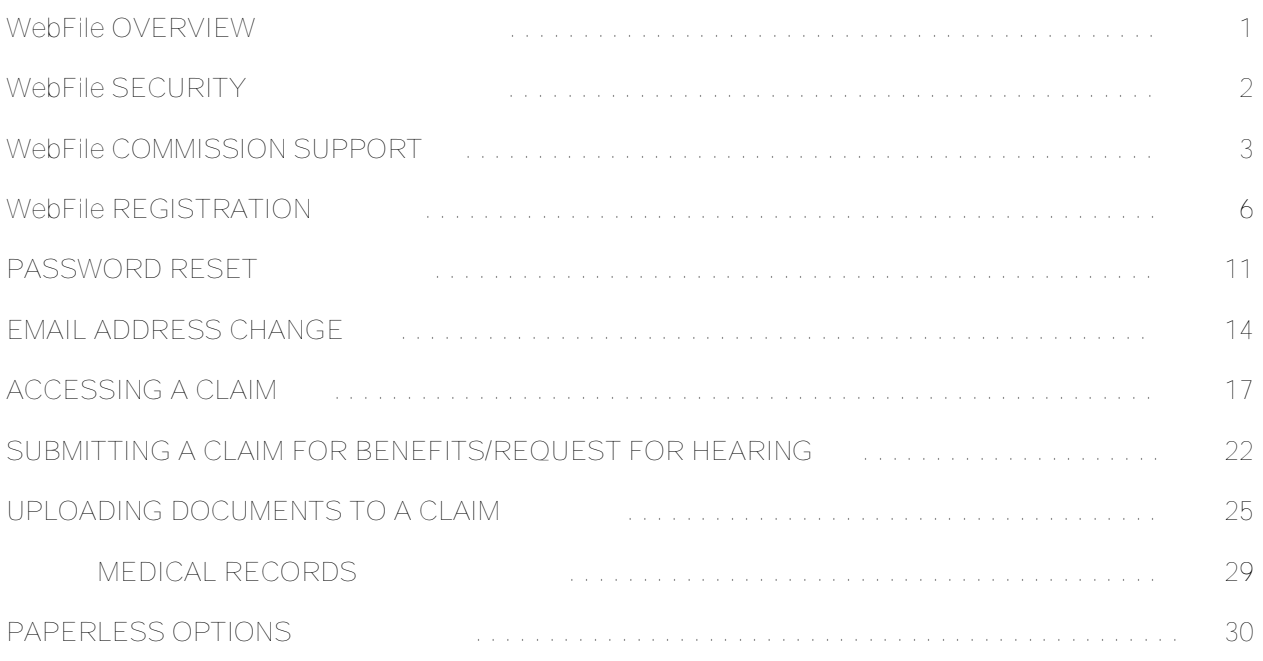

# *WebFile* OVERVIEW

*WebFile* is a comprehensive Claims Management system accessible to most of the Commission's stakeholders – Claimants, Claim Administrators, Claim Managers, and Attorneys. The system has been built so that each of these customers can, based on their roles, view claims records and manage key claims transactions online.

"Filing a Claim" in *WebFile* is an important responsibility for Claimants. Filing is necessary to protect a Claimant's rights under the Virginia Workers' Compensation Act.

With the access to *WebFile*, Claimants can:

- $\checkmark$  View claim information and transaction history on a claim.
- $\checkmark$  Verify which Claim Administrator is handling their claim.
- $\checkmark$  File a Claim for Benefits and a Request for Hearing online.

This Guide provides details on each of these functions, as well as instructions necessary for a Claimant to log in and view claim records online.

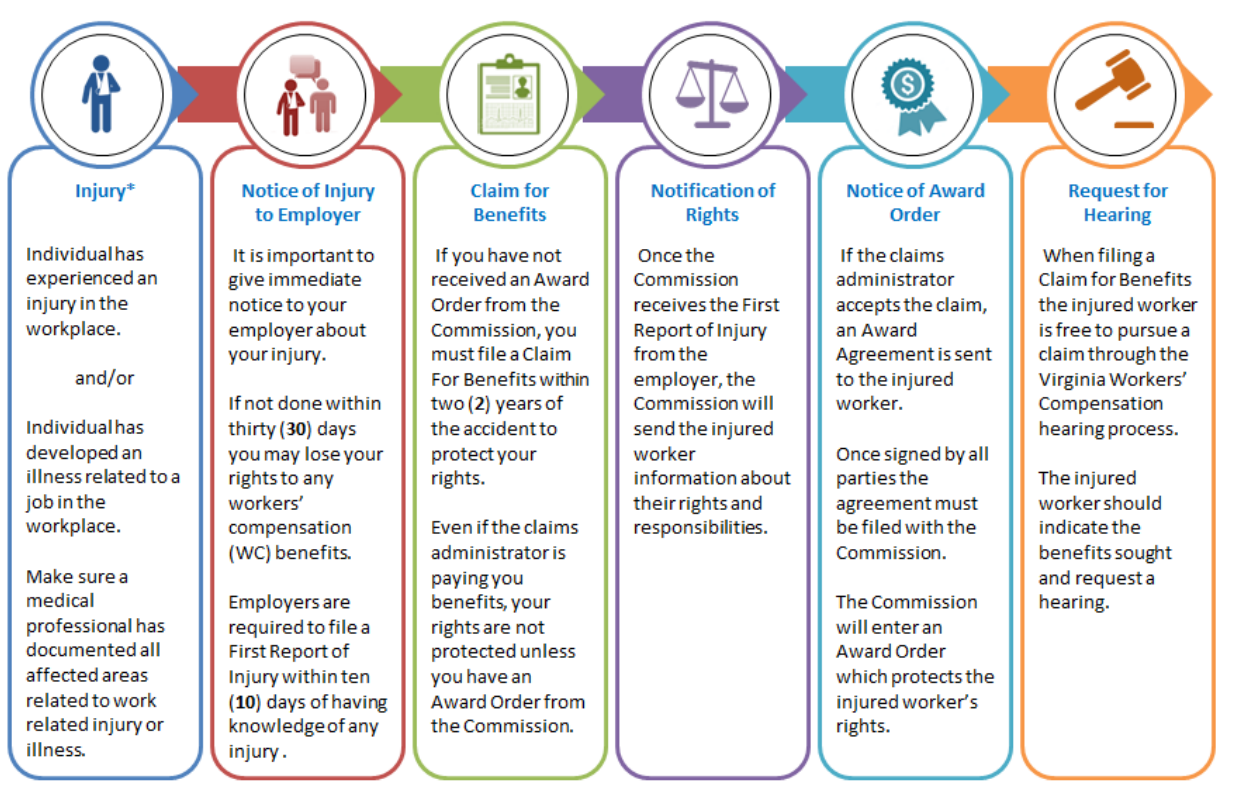

## **GENERAL FLOW OF A CLAIM**

\*You should inform the Commission and claim all body parts injured as a result of your work accident. You may lose your claim for any body part /injury not claimed within two (2) years of the accident.

# *WebFile* SECURITY

The *WebFile* system uses a variety of security protocols to help ensure that case records remain confidential. A key component of this structure (which governs access rights) is username and password.

#### **USERNAME**

All *WebFile* users will have individual usernames. The username cannot be changed after the registration and activation process is complete.

#### **PASSWORDS**

All users are required to use a password along with the username. The initial password will be set up by the Commission. The user will then set up a new password at the time of registration.

Password Criteria

- $\checkmark$  Must be at least 8 characters in length.
- $\checkmark$  Must have at least one number.
- $\checkmark$  Must have at least one letter.
- $\checkmark$  Must contain one special character (i.e.,  $\varnothing$ , #).
- $\checkmark$  Must not have been used within the previous 12 months.

#### **TIMEOUT FEATURE**

The system has been set up with a 45-minute timeout feature. If there is no activity within 45 minutes, the user will receive a message notifying them that they need to log back in to *WebFile*.

## **IMPORTANT**

Entering data is still viewed by the system as being idle – users who take longer than 45 minutes to submit data or to conduct other transactions will be automatically logged off of the system, and all information not saved or submitted will be lost.

# *WebFile* COMMISSION SUPPORT

General questions about claims, filings, and workers' compensation issues should be addressed by contacting the Commission.

Claimant *WebFile* users may call 1-877-664-2566 for immediate assistance or email their support request to [webfile.support@workcomp.virginia.gov](mailto:webfile.support@workcomp.virginia.gov).

# *WEBFILE* REGISTRATION

**This module covers the online registration within** *WebFile* **as the Claimant.**

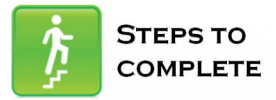

- 1. Go to the *WebFile* site at [https://webfile.workcomp.virginia.gov/.](https://webfile.workcomp.virginia.gov/)
- 2. Select the "Claimant Registration" link located in the top right corner.

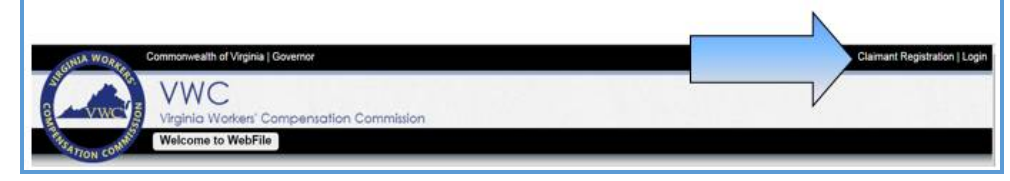

3. Enter a valid email address and first, middle and last name.

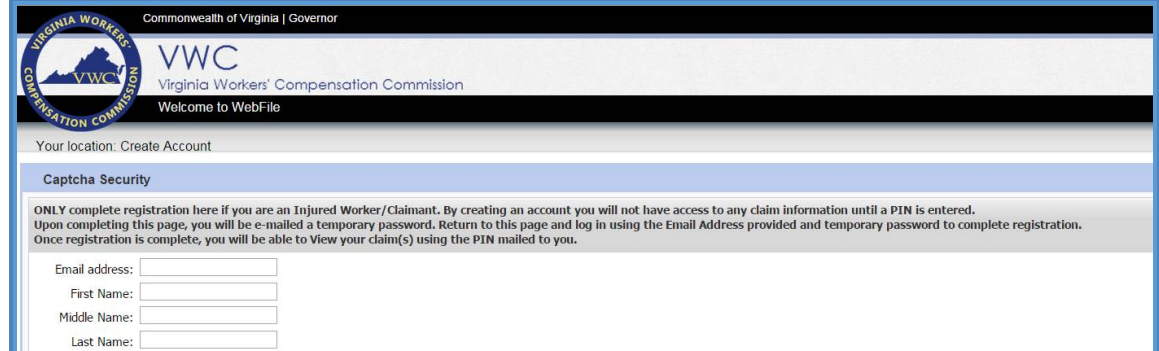

4. Enter the characters displayed in the security box.

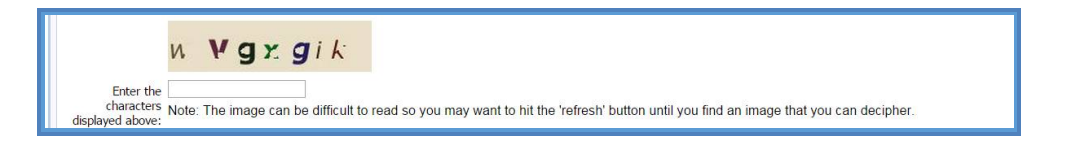

- 5. Review the Terms and Conditions by clicking on the link.
- 6. Check the box to accept the Terms and Conditions.
- 7. Click the "Register" button to verify and complete this initial process.

Check this box to accept Terms and Conditions Register By clicking register, you are verifying you are an Injured Worker/Claimant

8. A confirmation message will appear.

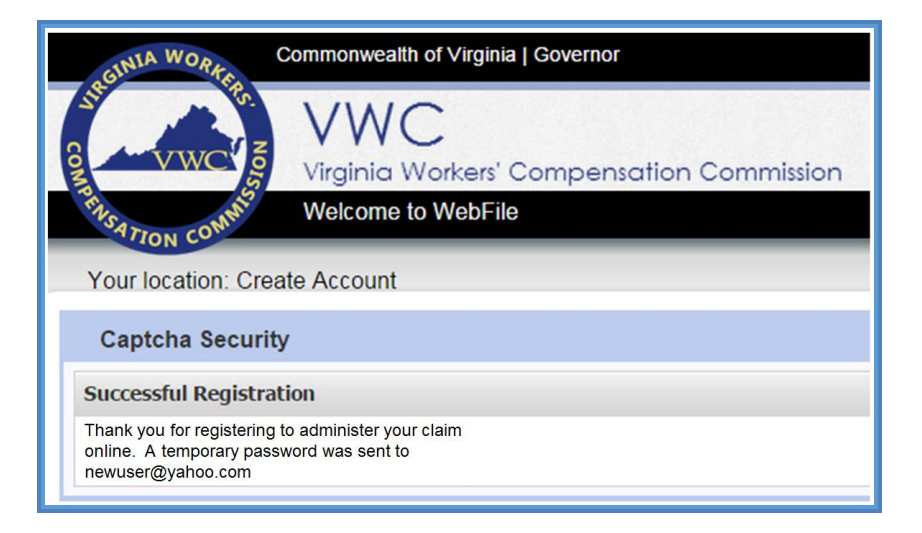

9. An email will be sent to the address indicated which contains a temporary password. This password will expire in 5 days. Check your inbox. The email could also be in a spam or junk folder.

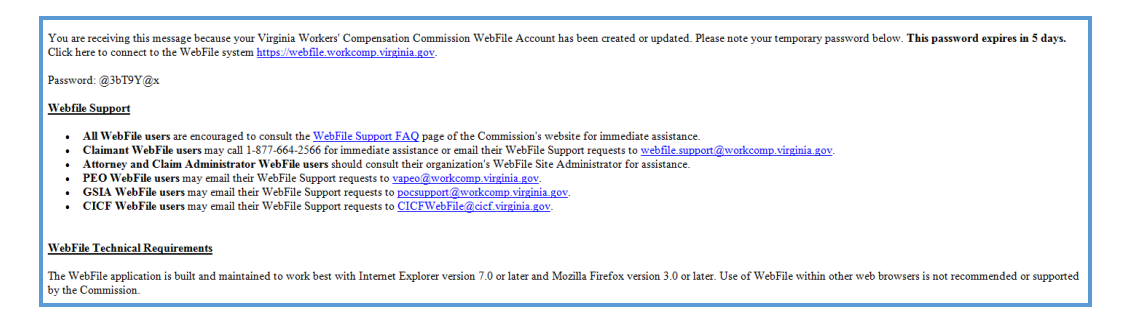

10. Once you have gotten the temporary password email, click the "Login" link.

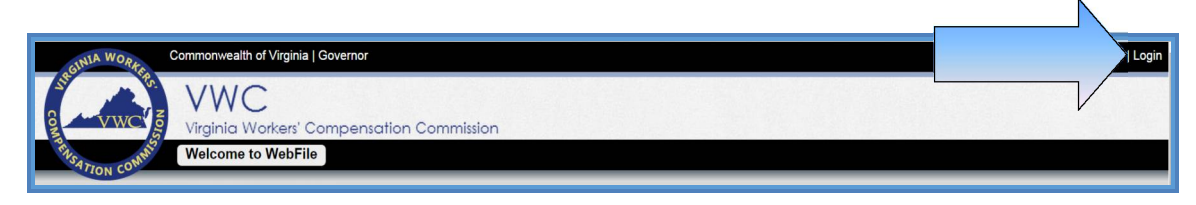

11. Since this is the first time logging into *WebFile*, enter the registered email address and the temporary password.

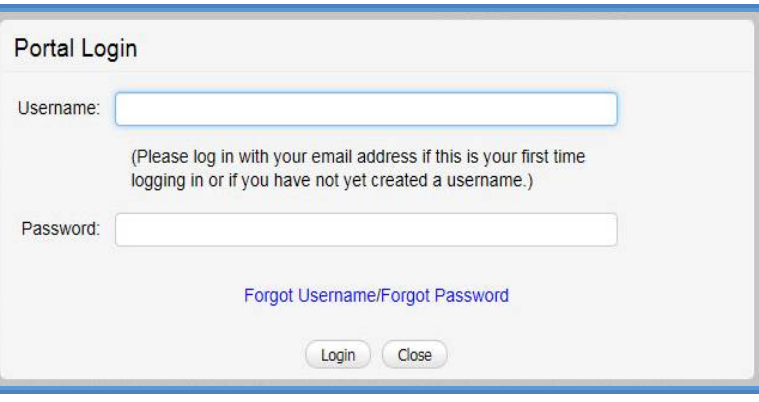

12. Create a username and enter the temporary password from the email.

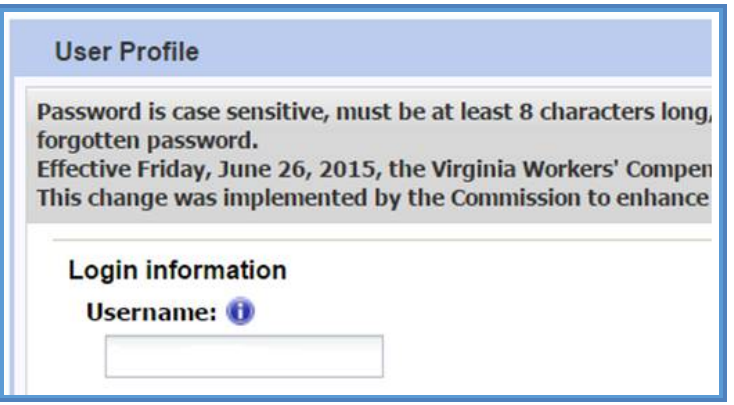

- 13. The current password on this screen is the temporary password that was just sent. Create a new password based on the following criteria:
	- $\checkmark$  Must be at least 8 characters in length.<br> $\checkmark$  Must have at least one number.
	- Must have at least one number.
	- $\checkmark$  Must have at least one letter.
	- $\checkmark$  Must contain one special character (i.e.,  $\mathcal{Q}, \#$ ).

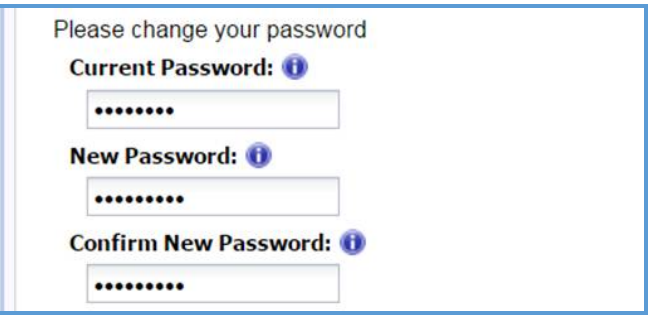

14. Select and answer three security questions. These questions will assist you in case you are ever locked out of the system or forget your password.

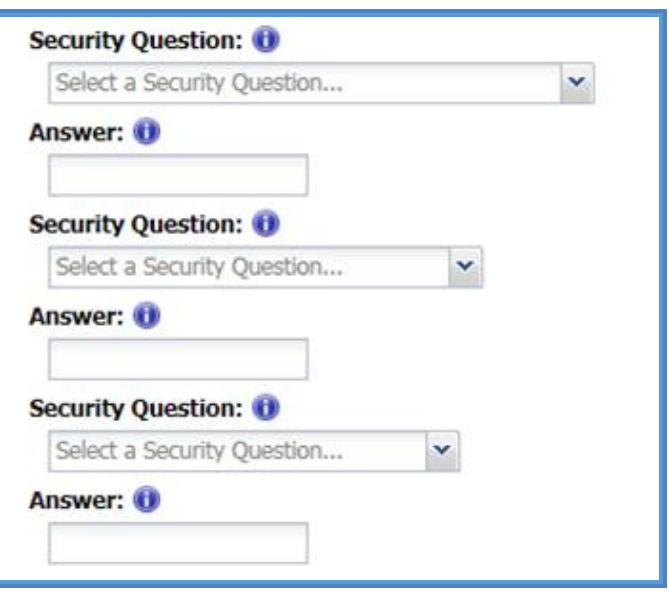

- 15. Review the Terms and Conditions by clicking on the "Terms and Conditions" link in the bottom left hand corner.
- 16. After reviewing, check the box to accept the Terms and Conditions.

Check this box to accept Terms and Conditions

17. Click "Save" to complete your registration.

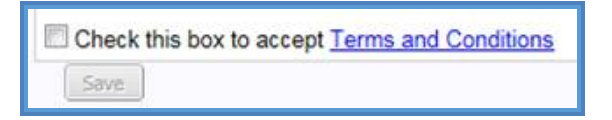

- 18. Confirmation message verifying your successful registration is displayed.
- 19. Click the "OK" button.

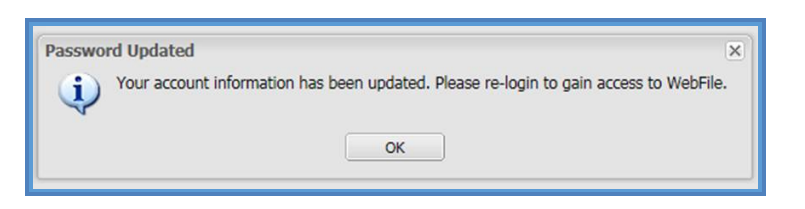

20. Log back in to *WebFile* with the new username and password.

## PASSWORD RESET

**This section covers how to reset a password. There are two methods that can be used in** *WebFile***. One is to reset a forgotten password and the other is to elect a password reset.**

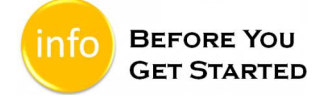

Remember the *WebFile* Password Criteria:

- $\checkmark$  Must be at least 8 characters in length.
- $\checkmark$  Must have at least one number.
- $\checkmark$  Must have at least one letter.
- $\checkmark$  Must contain one special character (i.e.,  $\mathcal{Q}, \mathcal{H}$ ).<br> $\checkmark$  Must not have been used within the previous 11
- Must not have been used within the previous 12 months.

#### **RESET A FORGOTTEN PASSWORD**

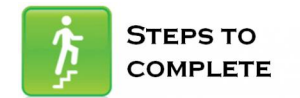

When the log in screen displays, you have the option to request a new password yourself.

1. Click on the "Forgot Password" link.

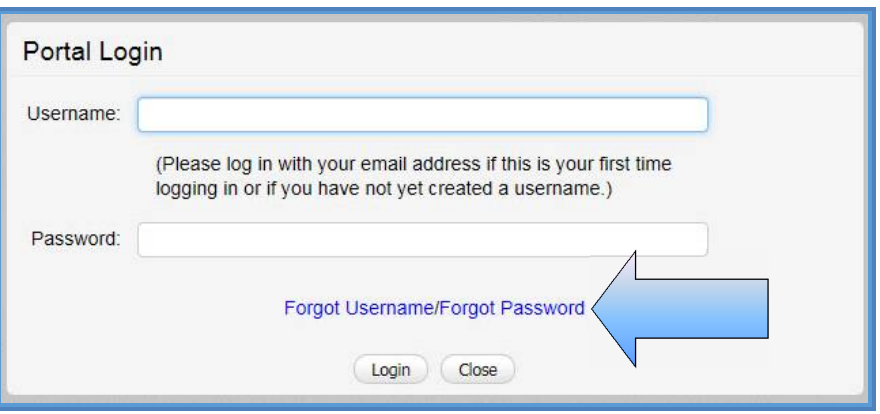

2. Enter a username and click the "Submit" button.

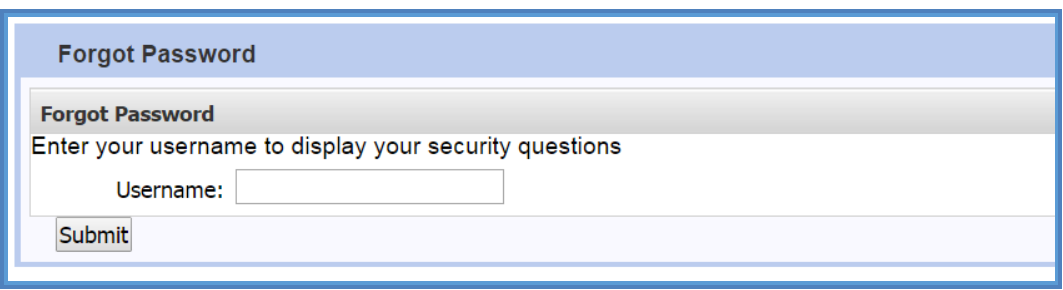

3. Answer the three security questions from initial registration and click the "Submit" button. Answers are case sensitive.

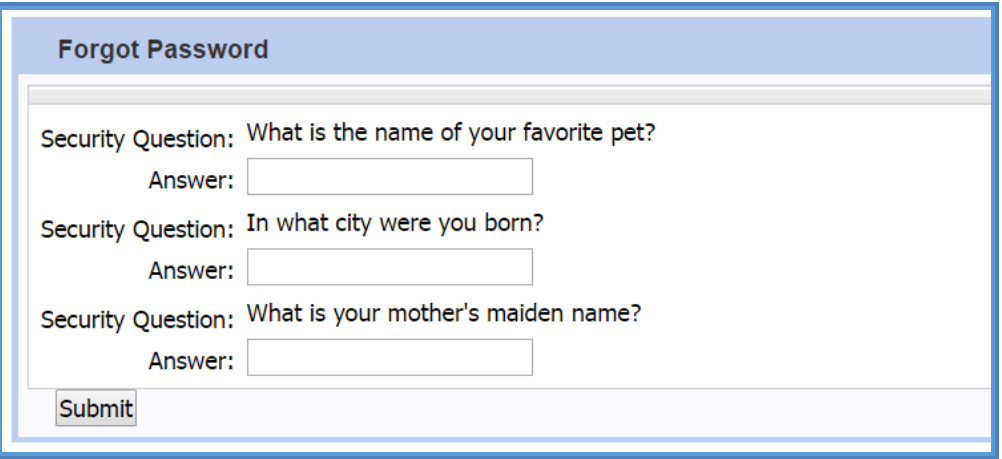

4. A confirmation message will appear and an email will be sent.

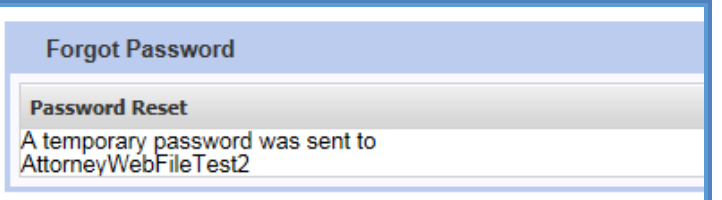

- 5. Retrieve the email containing the new, temporary password. This temporary password will expire after five (5) days. Email could be in a Junk/Spam folder.
- 6. After logging in with username and new/temporary password, you will be required to re-register.

If you cannot remember the answers to your security questions, contact the Commission at **1-877-664-2566** or [webfile.support@workcomp.virginia.gov.](mailto:webfile.support@workcomp.virginia.gov)

## **ELECT TO RESET A PASSWORD**

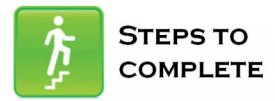

1. From the main *WebFile* menu, click on "Manage Profile".

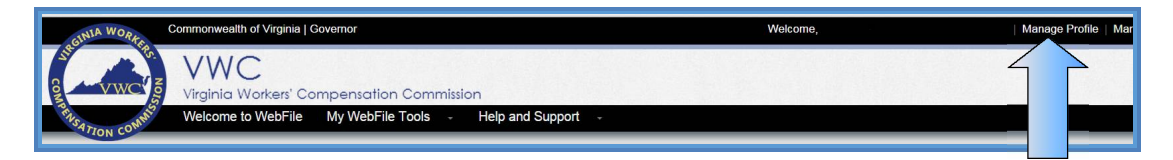

- 2. Scroll down to the "Reset Password" section.
- 3. Enter current password and new password as prompted.
- 4. Click the "Reset" button.

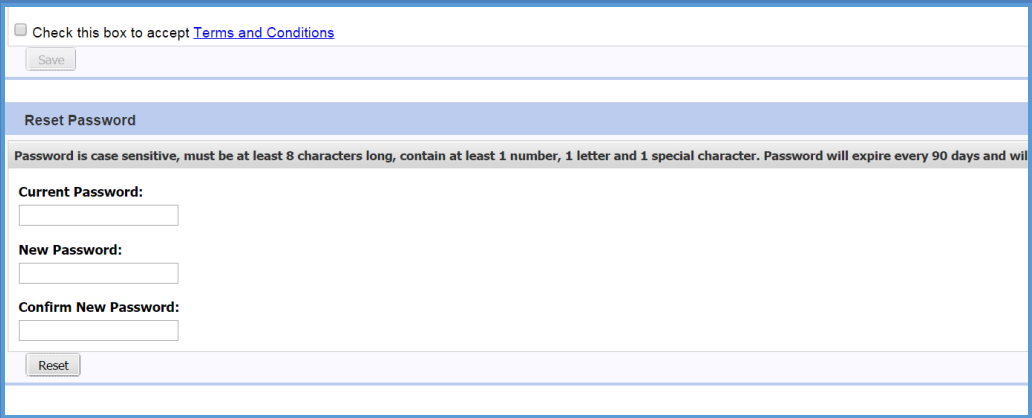

5. Click "OK" to return to the main *WebFile* page.

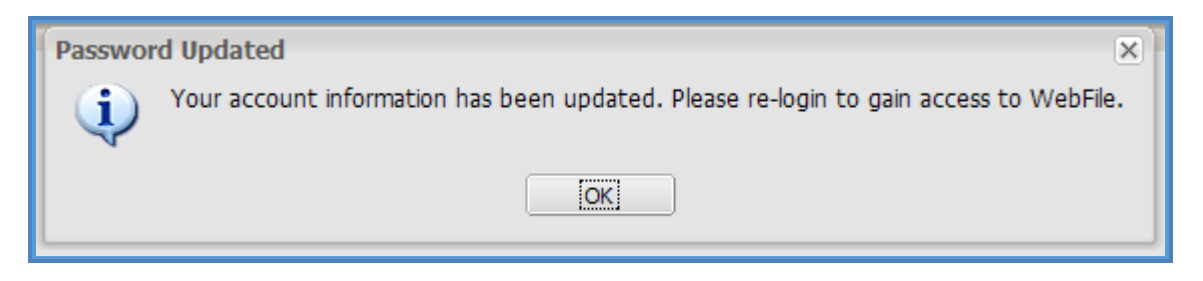

6. Log in with username and the new password.

# EMAIL ADDRESS CHANGE

**This section covers how to change an email address after a profile has been created.** 

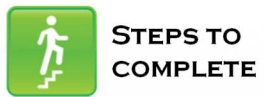

## 1. Click on the "Manage Profile" link.

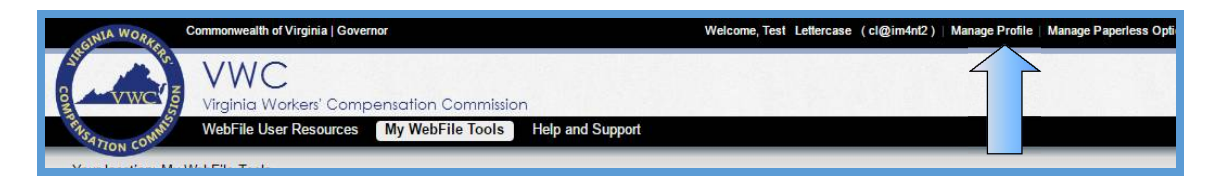

## 2. Click the "Change Email" button.

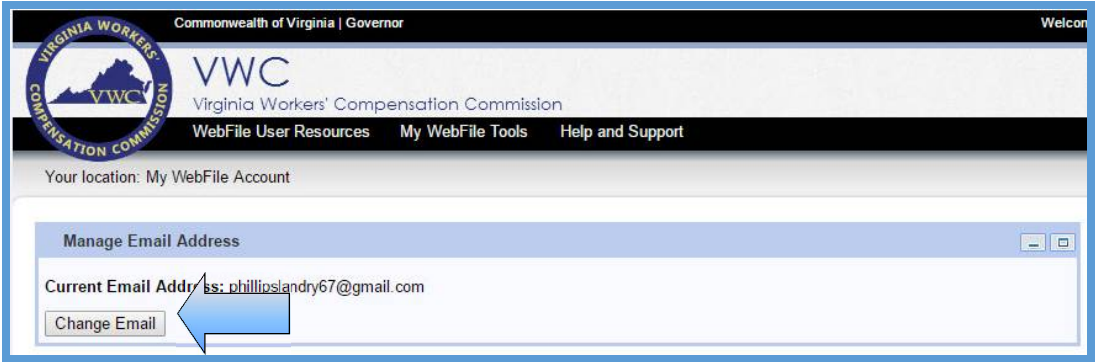

- 3. Enter and confirm the new email address.
- 4. Enter the current password.
- 5. Click the "Save" button.

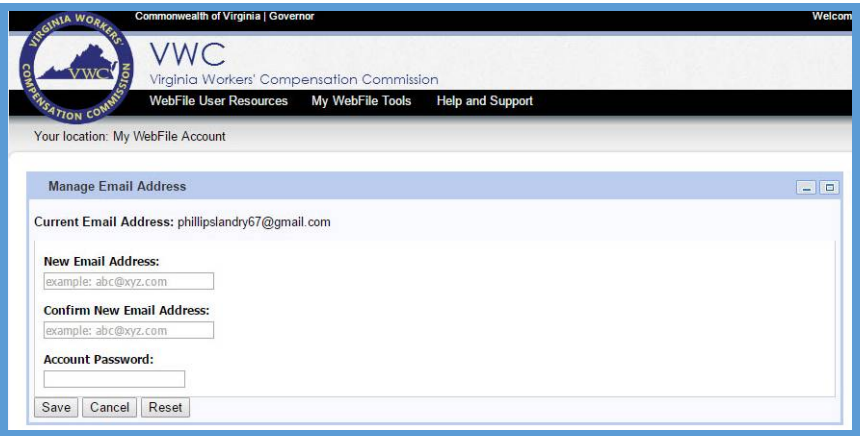

6. A confirmation message will appear and will provide instructions to complete the email change.

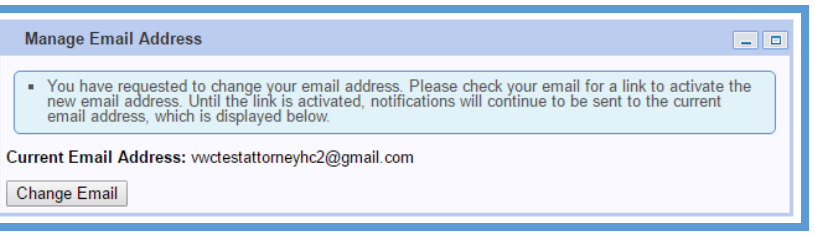

- 7. Log in to the inbox of the new email address. Open the email from [webfile.support@workcomp.virginia.gov](mailto:webfile.support@workcomp.virginia.gov) with a subject of "VWC WebFile Email Address Activation."
- 8. Click the "Activate New Email" link.

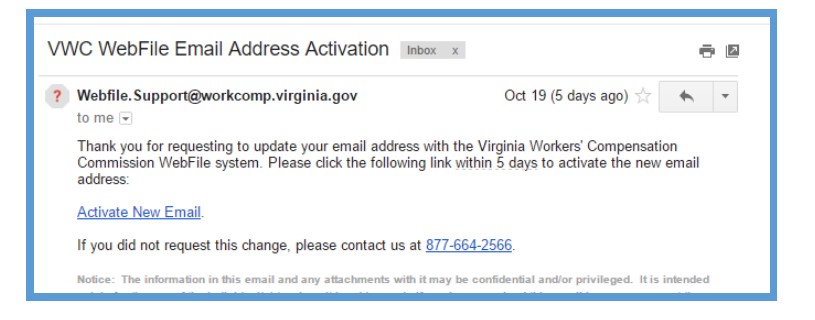

9. Access *WebFile* and verify that the email address has changed.

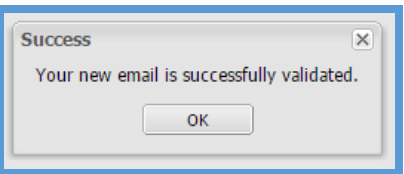

If you have any questions, contact the Commission at **1-877-664-2566** or [webfile.support@workcomp.virginia.gov.](mailto:webfile.support@workcomp.virginia.gov)

# ACCESSING A CLAIM

**This module covers the procedure for gaining access to your claim information through** *WebFile***. Claims with injury dates prior to** *October 1, 2008* **are not viewable in** *WebFile*.

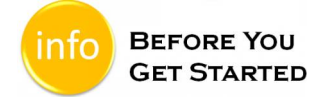

An Injured Worker will receive two letters from the Commission after a claim is established.

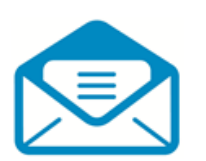

## **Notification of Injury**

This letter contains the Jurisdiction Claim Number (JCN) assigned to the claim and also lists the Injury Date.

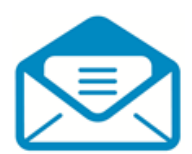

Claimant PIN for WebFile This letter contains a Personal Identification Number (PIN) a claimant will use to access the claim record within WebFile

Both letters are necessary to validate claimant access to *WebFile*.

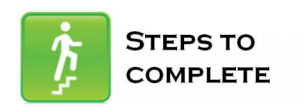

- 1. Go to the *WebFile* site at: [https://webfile.workcomp.virginia.gov](https://webfile.workcomp.virginia.gov/).
- 2. Click "Login" located in the upper right corner of the screen.

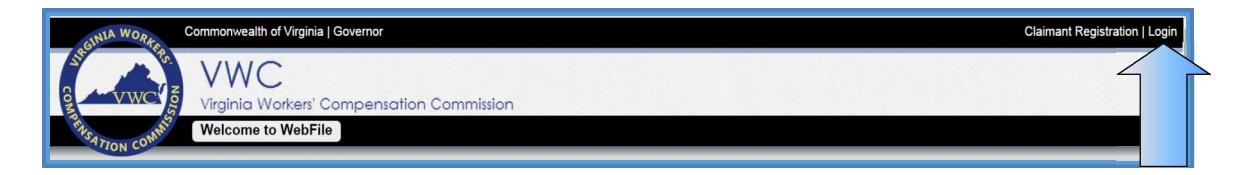

#### 3. Enter username and password

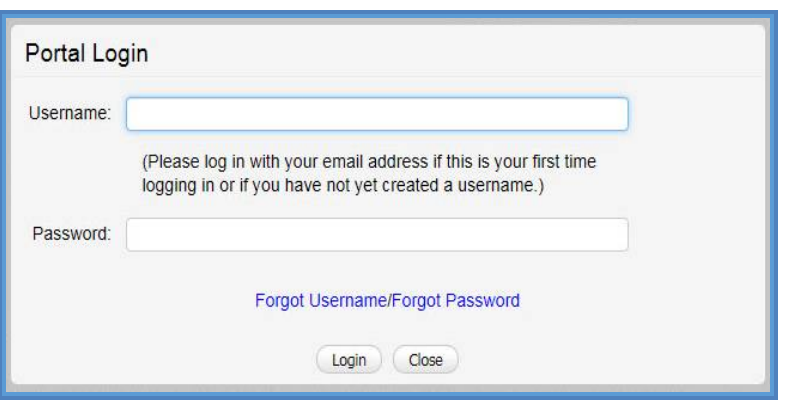

- 4. Navigate to the right side of the screen to the "Claim Association" section.
- 5. If this is the first time a claim has been filed, enter the following information:
	- a. Personal Identification Number (PIN)
	- b. Jurisdiction Claim Number (JCN)<br>c. Last Name
	- Last Name
	- d. Injury Date
- 6. Click the "Add" button.

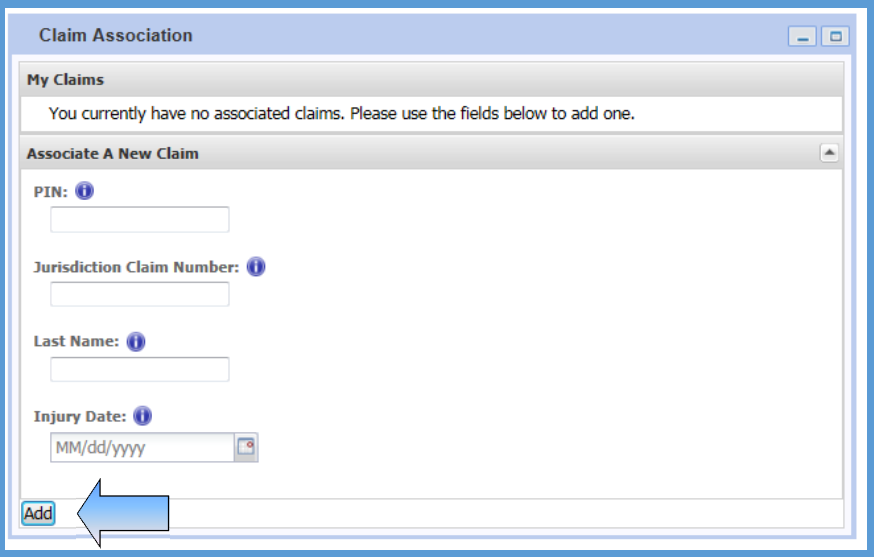

- 7. After the above information has been validated, a JCN link will be visible under the "My Claims" section.
- 8. Click the JCN link to open the claim.

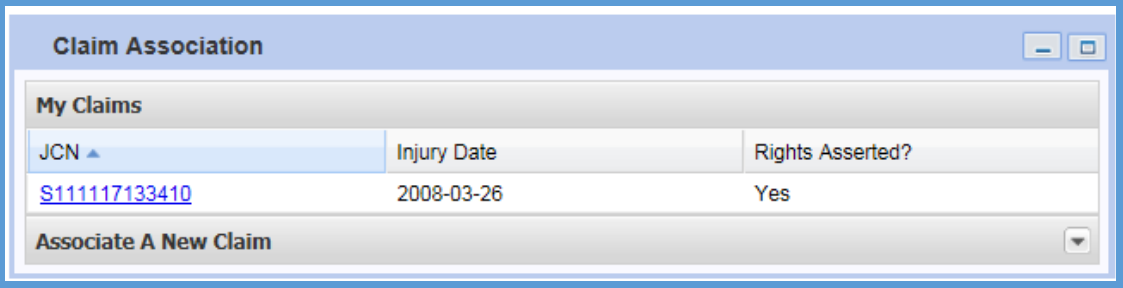

9. Review the information available.

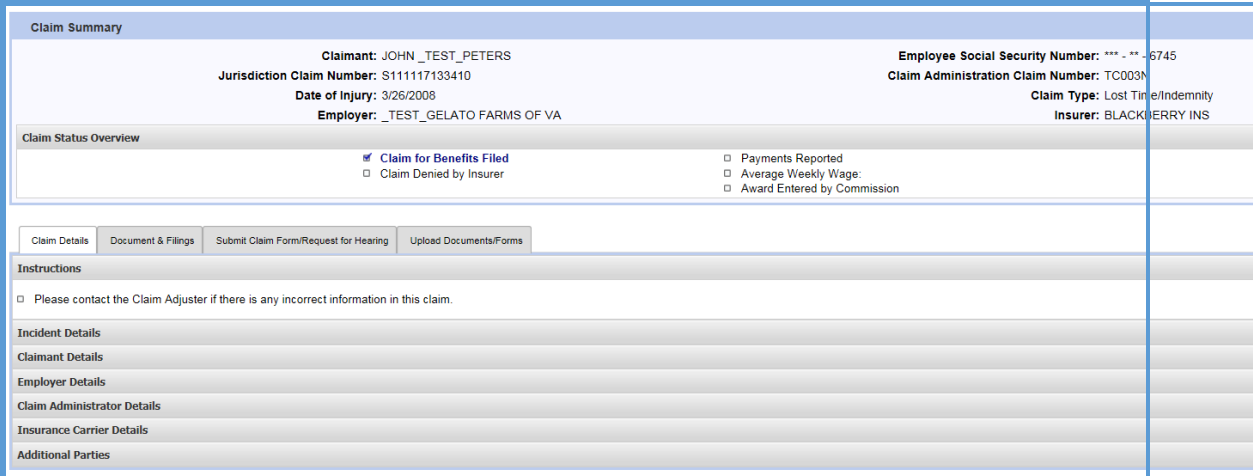

10. The "Claims Details" tab is the default view and is pre-selected.

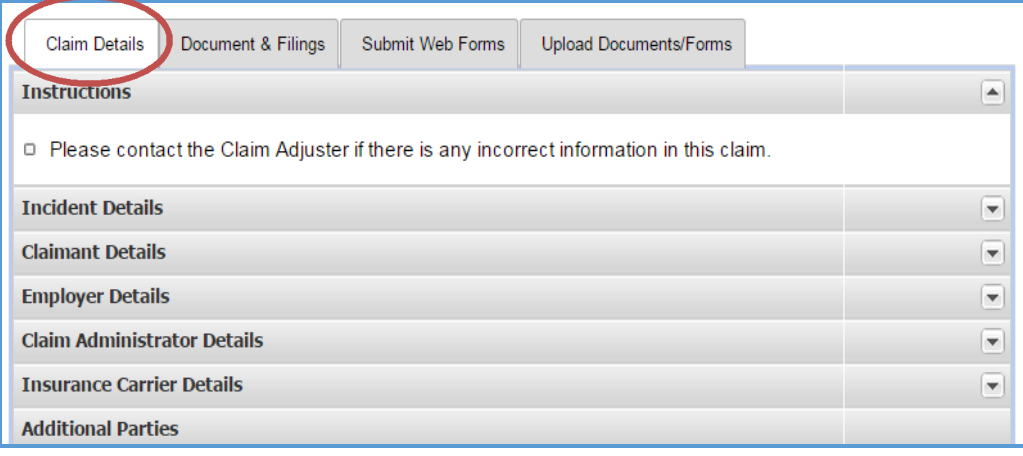

- 11. The Claim Details can be viewed by expanding desired sections.
	- $\triangleright$  Pressing the **button will display the information for the corresponding** section.
	- Pressing the **button will hide the information for the corresponding** section.

## **QUICK TIP**

The chart below lists information available to Claimants within the "Claim Details" tab.

## **Claim Details Tab**

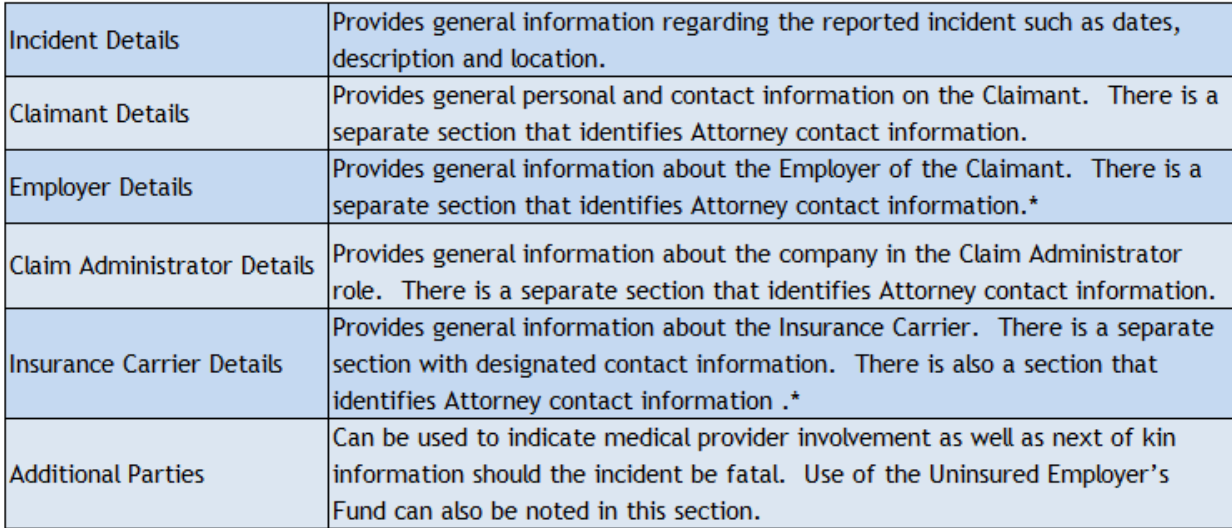

\* Attorneys that represent both the Employer and Insurance Carrier will be listed under the "Claim Administrator" section.

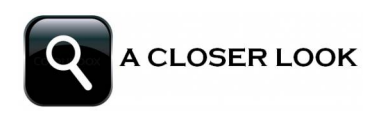

The "Document and Filings" tab allows Claimants to view documents associated with a claim.

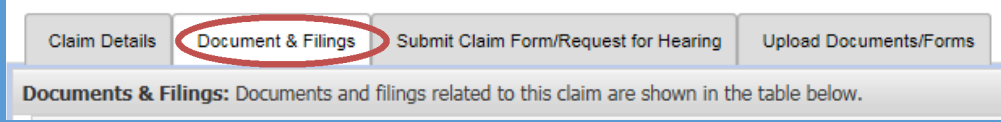

Documents that are related to the claim are arranged by type. To view pdf documents, click on the document type or click on the "Expand Groups" button.

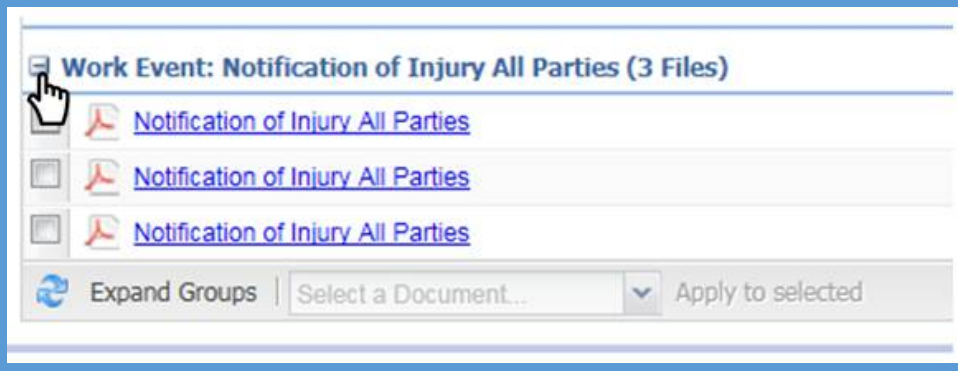

**IMPORTANT** If PIN or JCN entries produce error messages, please contact the Commission at 1-877-664-2566 or webfile.support@workcomp.virginia.gov for assistance

# SUBMITTING CLAIM FOR BENEFITS/REQUEST FOR HEARING

**This section covers the online submission of the Claim for Benefits. The Injured Worker should submit a Claim for Benefits to the Commission as soon as possible. If you are requesting a hearing, you must file medical reports supporting your request with the Commission.**

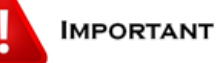

Even if you have been paid by your employer or claim administrator for time missed from work because of your injury or for medical treatment for your injury, you should file a claim with the VWC to protect your right to benefits under Virginia Law.

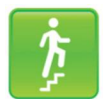

#### **STEPS TO COMPLETE**

- 1. Log in to *WebFile*.
- 2. Navigate to the right hand side of the screen to the "Claim Association" section. Notice that the JCN does not have a Claim for Benefits associated and there is an alert message.

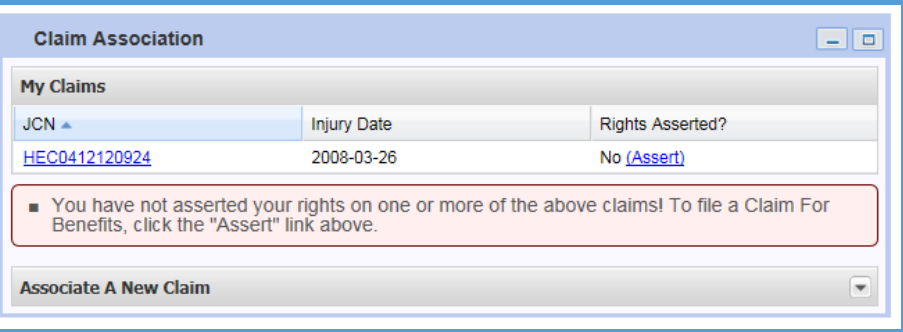

3. If an injury has been reported to the Commission, initiate a Claim for Benefits submission by clicking on the "Assert" link in the "Claims Association" section.

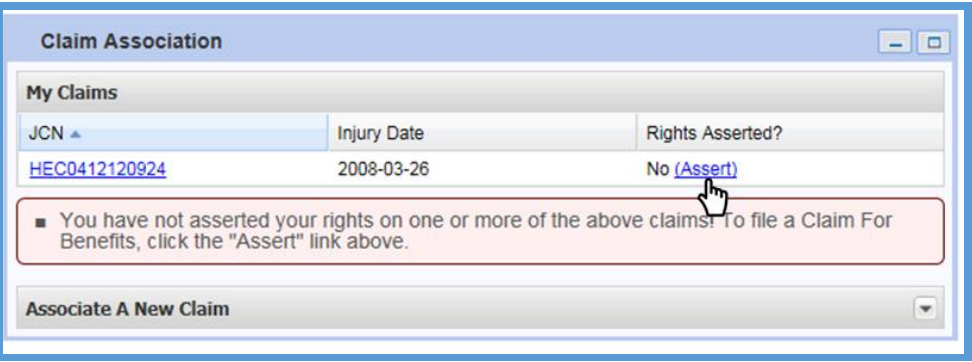

4. When the "Claim Summary" screen is displayed and the "Submit Claim Form/Request for Hearing" tab will be automatically selected.

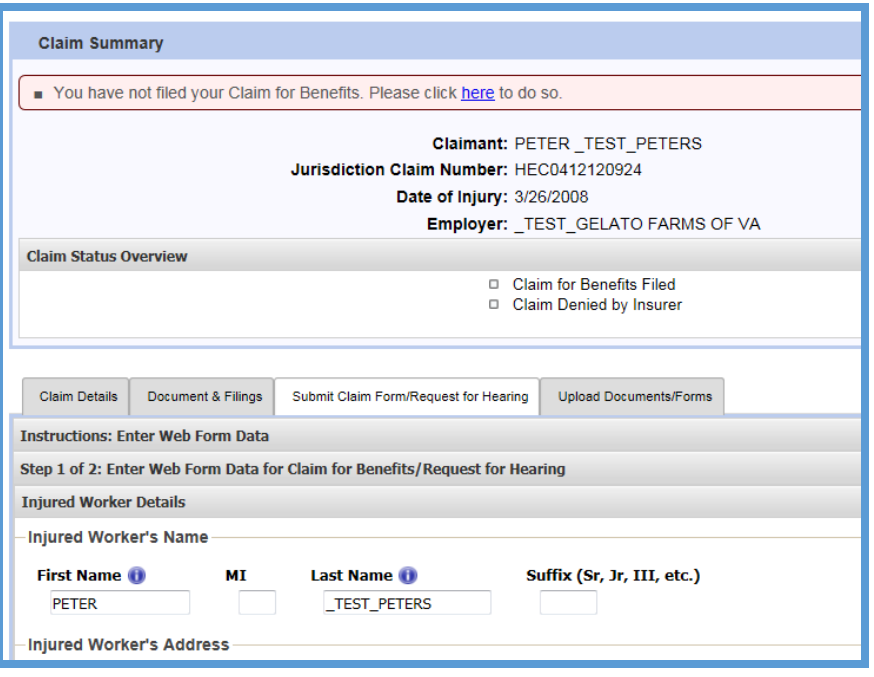

- 5. Complete the following section on the form:
	- a. **Injured Worker Details**
	- b. Employer Details
	- c. Incident Details
	- d. Request for Benefits This section is optional.

For convenience, some information is prepopulated. The symbol  $\bullet$  indicates a required field.

6. Click the "Next" button at the bottom of the page when complete.

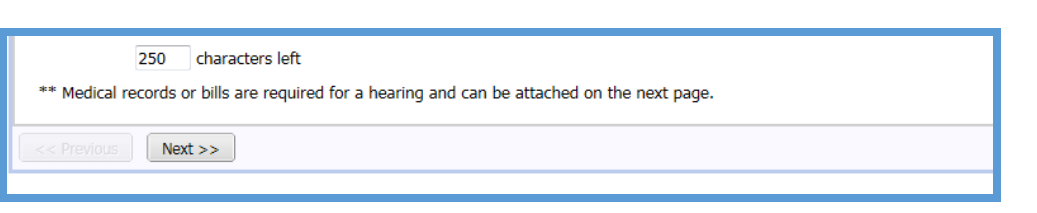

- 7. Review the "Claim for Benefits" and "Request for Benefits" sections to ensure information is accurate.
- 8. Attach any supporting documents such as medical treatment records or work excuse slips. Medical records or bills are required for a hearing.

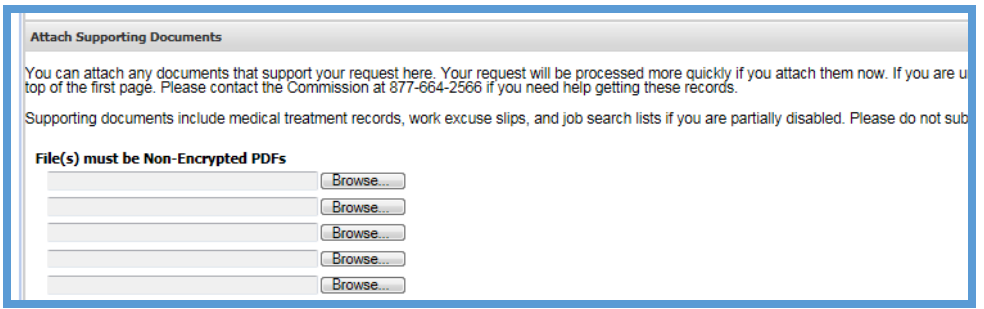

- 9. Click the Disclosure & Agreement Form box.
- 10. Click the "Submit" button.

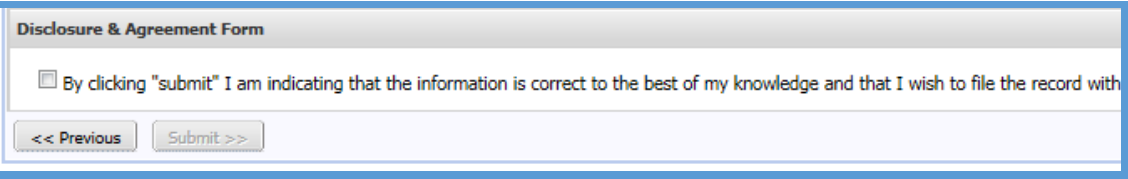

11. Confirmation note will be displayed.

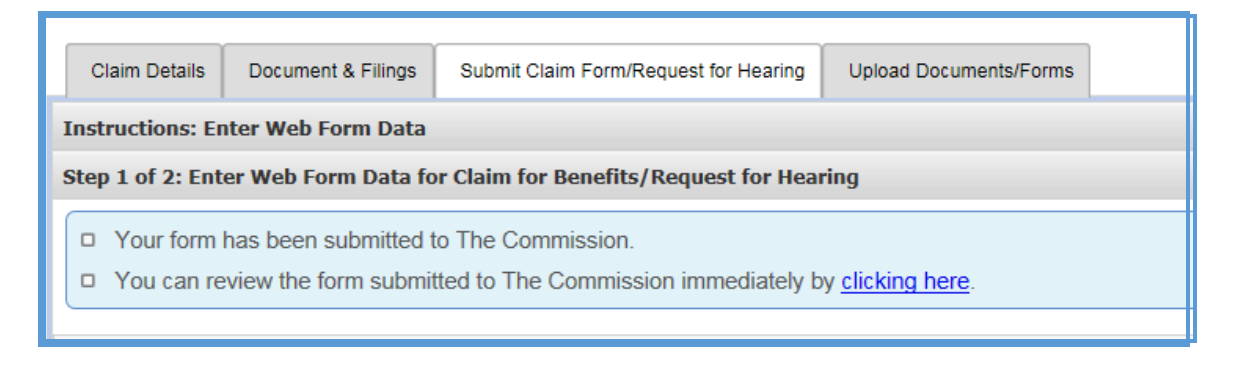

# UPLOAD DOCUMENTS TO THE CLAIM

**This section covers the steps for uploading PDF documents to a case record.** *WebFile* **can only accept documents in PDF format.**

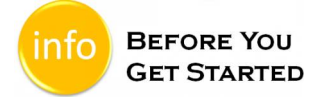

- $\checkmark$  Document to be uploaded is in PDF format.<br> $\checkmark$  Document must be non-encrypted
- $\checkmark$  Document must be non-encrypted.<br> $\checkmark$  PDF cannot be larger than 3 MB
- PDF cannot be larger than 3 MB.

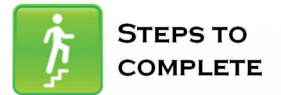

- 1. Log in to *WebFile.*
- 2. Navigate to the "Claim Association" section.

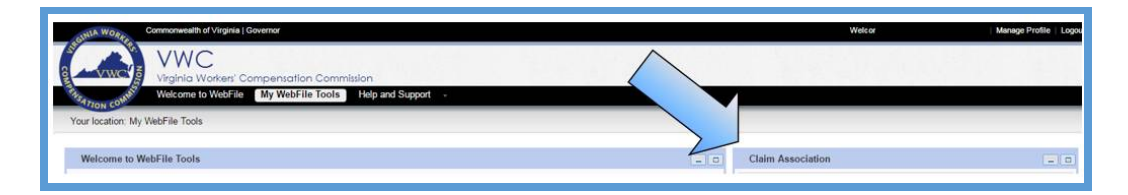

#### 3. Click on the desired JCN.

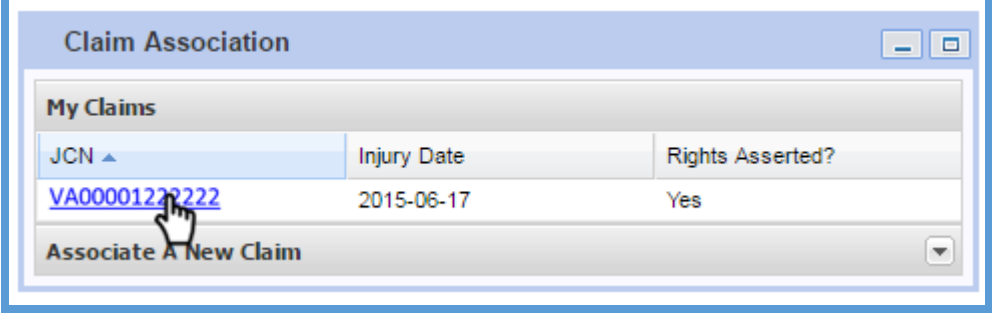

4. Select the "Upload Documents/Forms" tab.

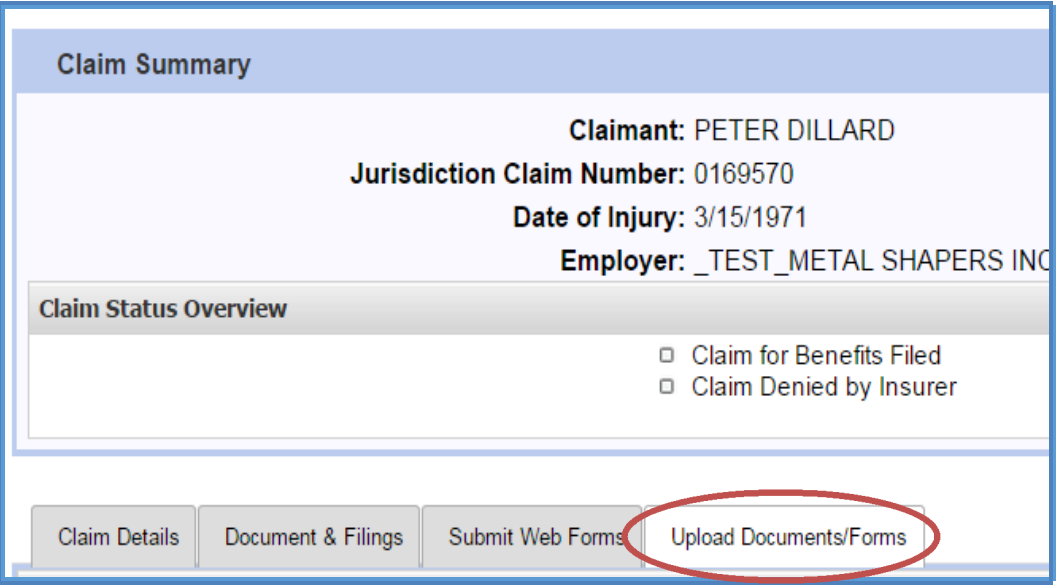

- 5. Review the "Instructions" section.
- 6. Navigate to the "Upload a Filing" section which is located in the lower left side of the "Claim Summary" screen. Note: There are three required areas to be completed.

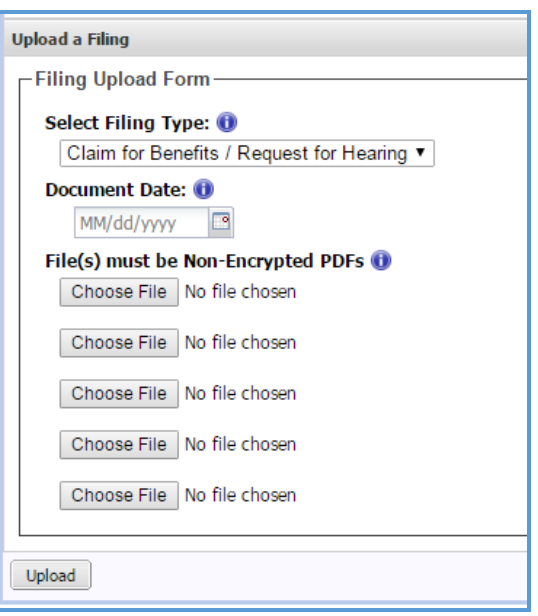

7. Select the Filing Type that is being uploaded.

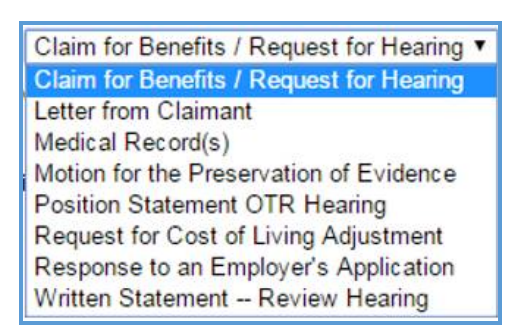

8. Under "Document Date", type or select the correct date.

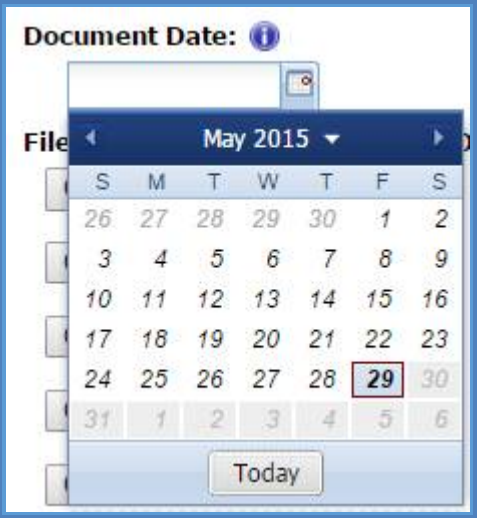

9. Click the "Choose File" button to locate the document. There is a 3 MB limit per PDF document.

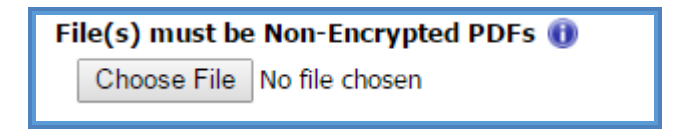

10. Click the "Upload" button.

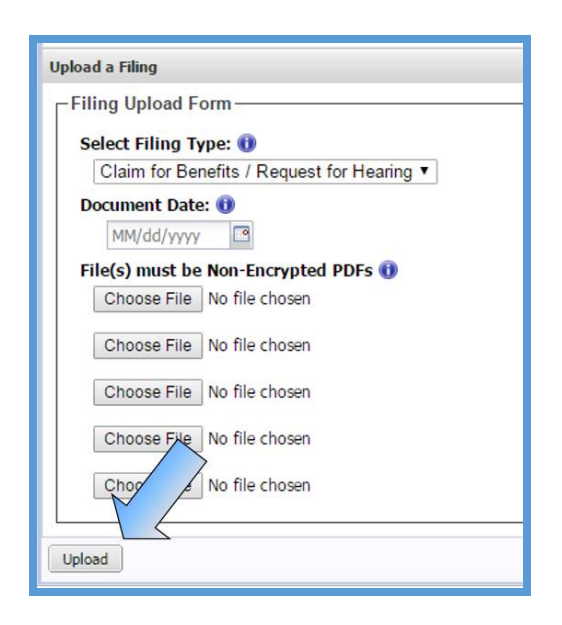

11. Confirm the successful upload by reviewing the "Documents & Filings" tab.

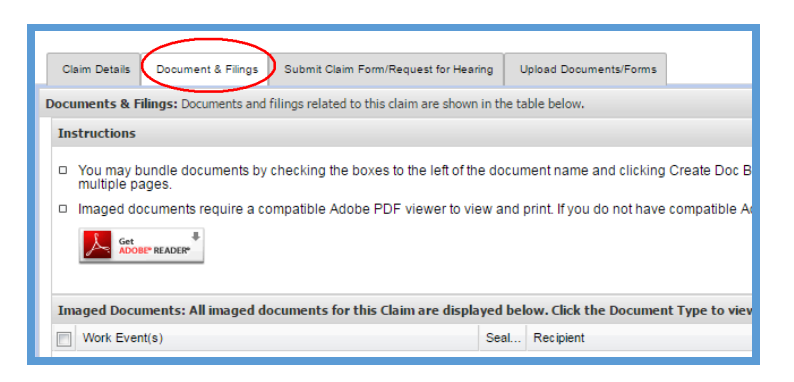

## **MEDICAL RECORDS**

Medical Records are uploaded in a similar fashion as other claim related documents.

There are a four requirements when uploading Medical Records into *WebFile*.

- 1. Select "Medical Records" as the Filing Type.
- 2. The "Document Date" enter the date of service with the medical provider. If there is more than one day, please enter the last date within the range of time.
- 3. The "Name of Provider" field allows for free-form text, up to 50 characters, which can be used for clarifying descriptions. Example: "Dr. Wilson Medical Records, March 1 – March 10, 2015."
- 4. Click the "Choose File" button to locate the document. There is a 3 MB limit per PDF document.

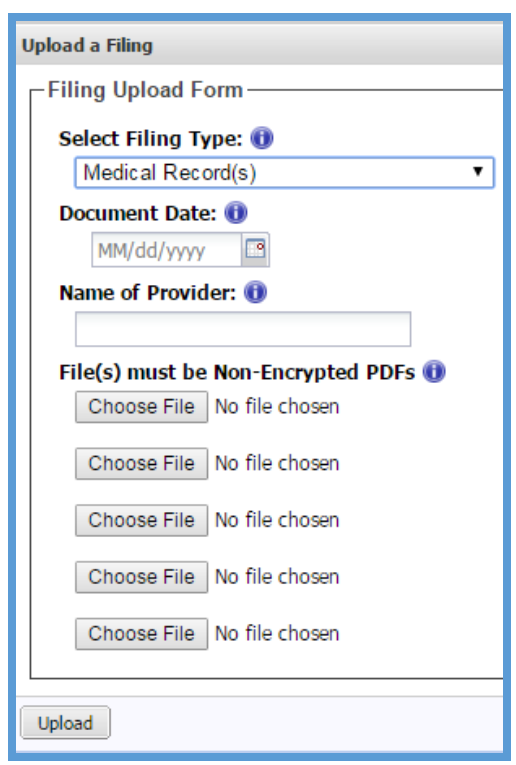

#### **IMPORTANT**

**WebFile** automatically indicates today's date under the "Date Filed" column viewable from the "Documents & Filings" tab once the record is uploaded.

# PAPERLESS OPTIONS

**This section covers options regarding the** *WebFile* **Paperless feature. Those who elect Paperless will only receive electronic notifications from the Commission. Paper copies of notices and filings will not be sent to users that elect Paperless.**

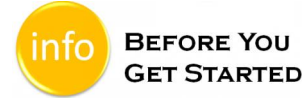

- \$ "EWI Banner" displays current paperless status.
- $\checkmark$  Paperless Option can only be changed once per calendar day.
- $\checkmark$  People that elect Paperless will appear with the  $\checkmark$  icon.

## **ELECTING PAPERLESS**

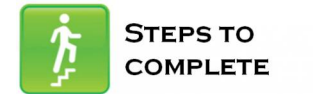

- 1. Log in to *WebFile.*
- 2. Navigate to the "EWI Banner" located in the upper right corner.
- 3. Click the "Opt In Now" link.

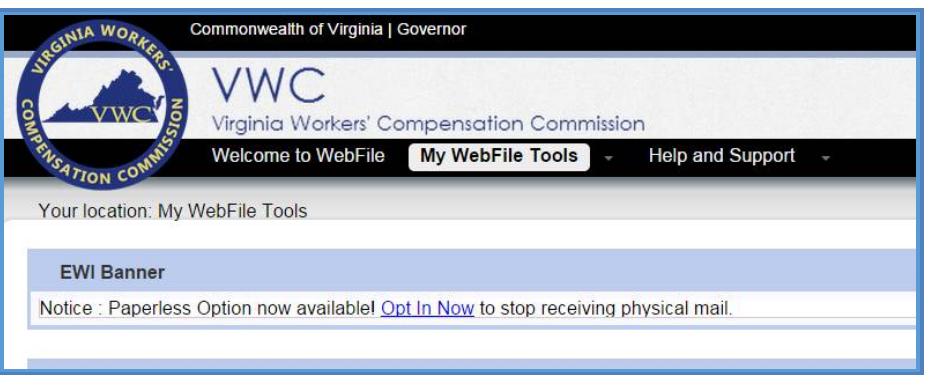

4. Select the "Receive Paperless Notifications" option.

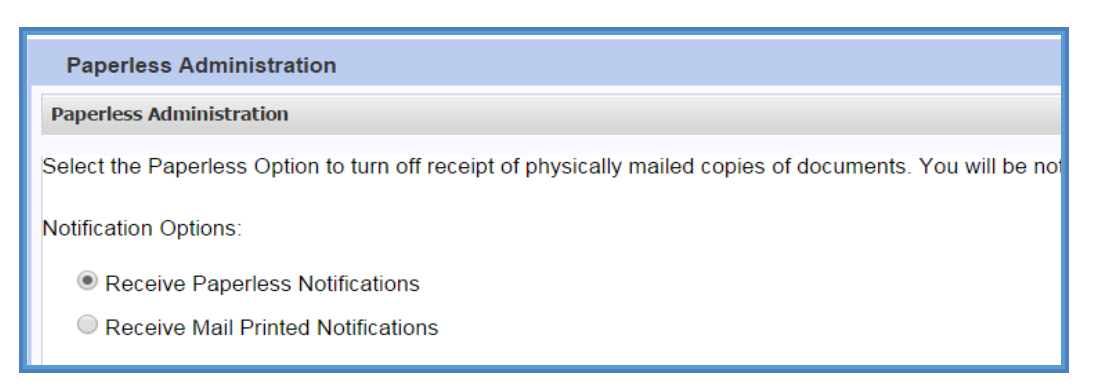

- 5. Scroll and read the Terms and Conditions.
- 6. Click the "Accept" button.

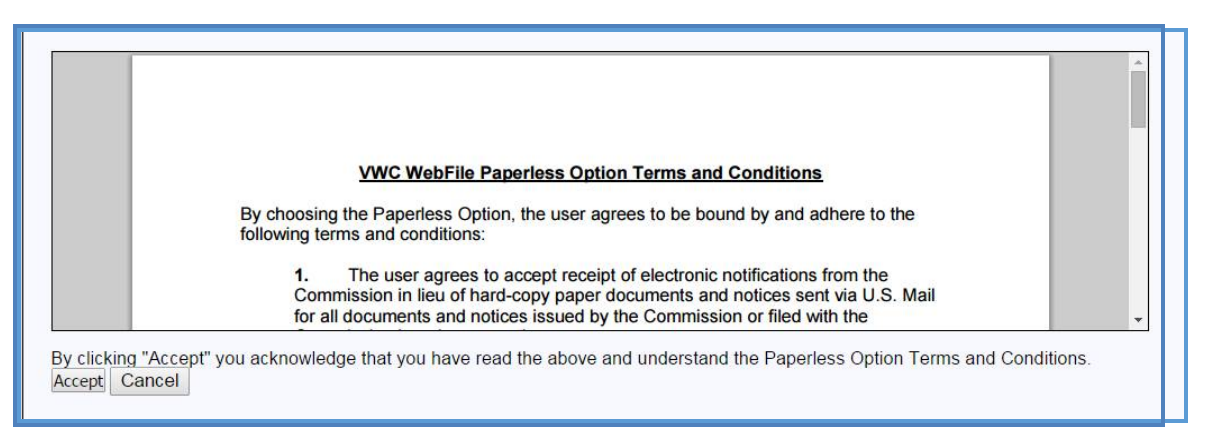

7. Confirmation message will appear.

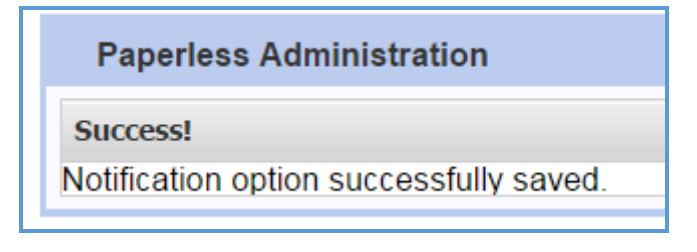

8. **"EWI Banner" will now display updated status.** 

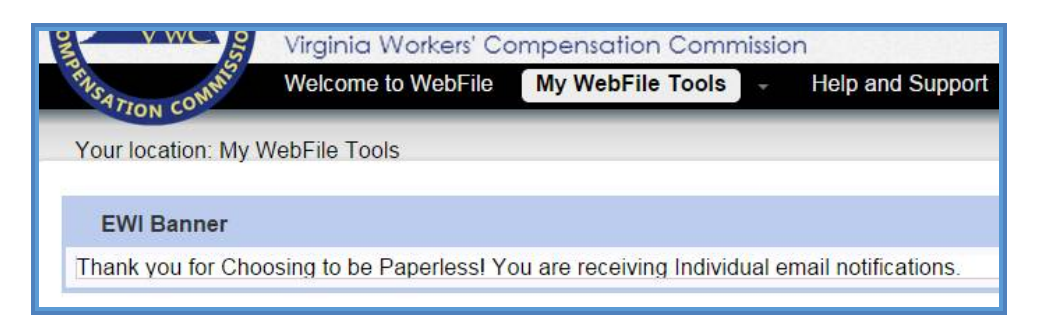

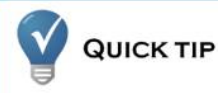

Users can also manage Paperless options by clicking the "Manage Paperless Option" link located in the upper right corner of the home screen.

## **OPT OUT OF PAPERLESS**

Users may choose to revert back to receiving mailed notifications.

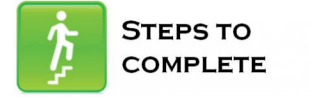

- 1. Log in to *WebFile.*
- 2. Navigate to the "Manage Paperless Option" link.

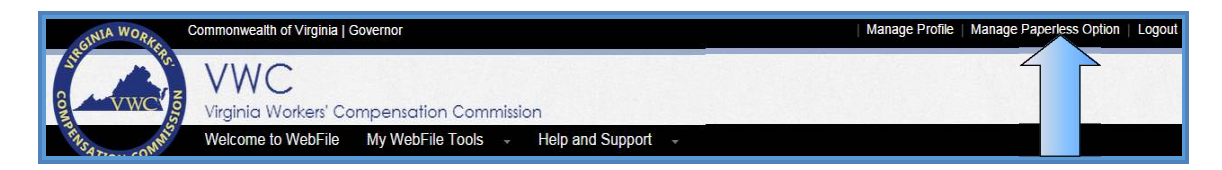

- 3. Select the "Receive Mail Printed Notifications" option.
- 4. Click the "Apply" button.

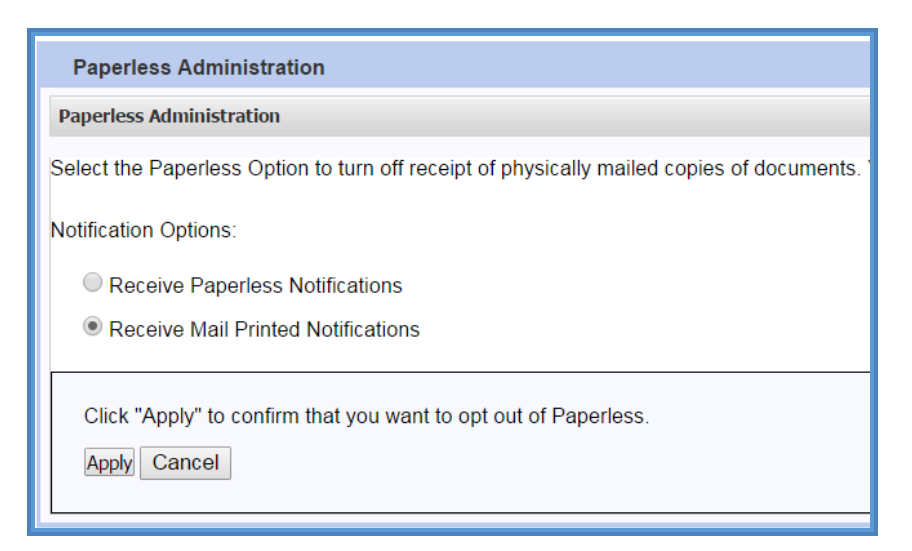

5. The "EWI Banner" will display the updated status.

Your location: My WebFile Tools **EWI Banner** Notice : Paperless Option now available! Opt In Now to stop receiving physical mail.